## **Reset a Forgotten Password**

- 1. Go to<http://www.catstennis.org/members-only/>
- 2. Under **Existing User Log In** click on **Click here to reset** link

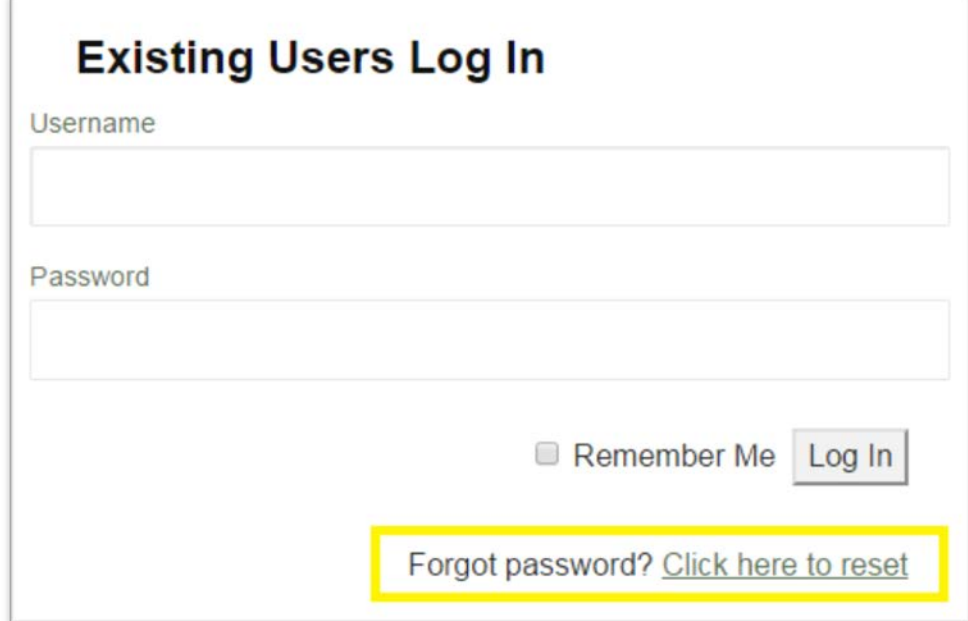

- 3. You will need your **Username** and **Email Address** to retrieve your password. If you don't remember your username see directions below under the **Retrieve your Username** section. Do that first then continue to step 4.
- 4. On the **Reset Forgotten Password** screen fill out the form with your **Username** and **Email Address** and click on the **Reset Password button**.

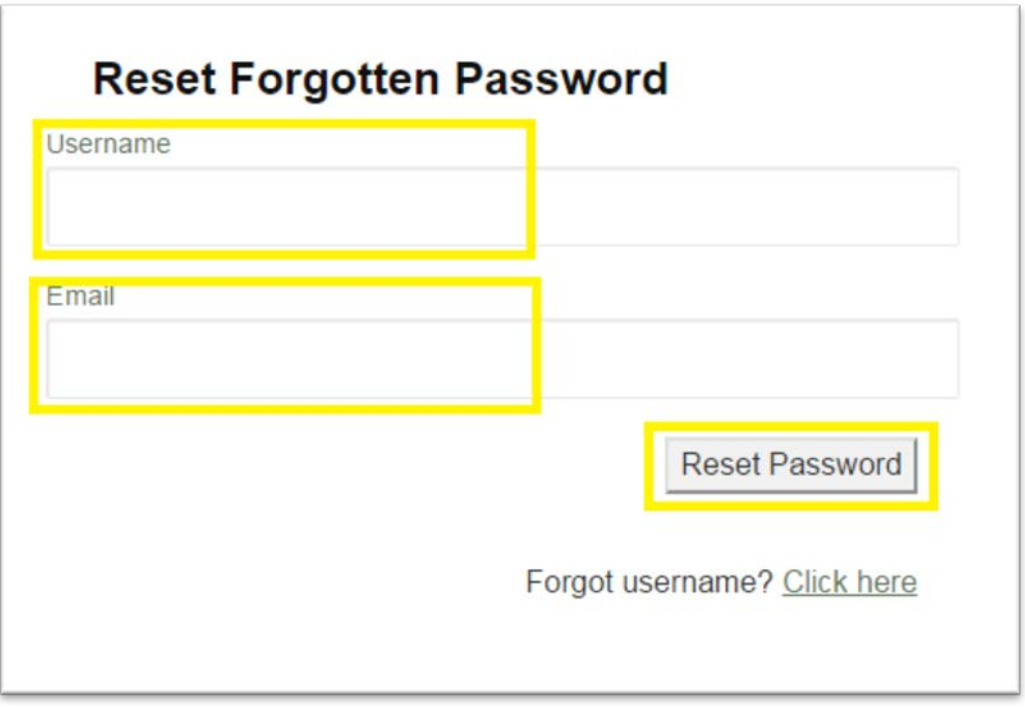

- 5. You will receive an email with your new password.
- 6. Return to <http://www.catstennis.org/members-only/> and login with your new password under **Existing User**.
- 7. Your new computer generated password will be difficult to remember, see the **Change Password** section to update your password to one you will remember.

## **Change password**

1. Once you've logged rollover your **Name** in the top right corner of the page and then click on **Edit my profile**.

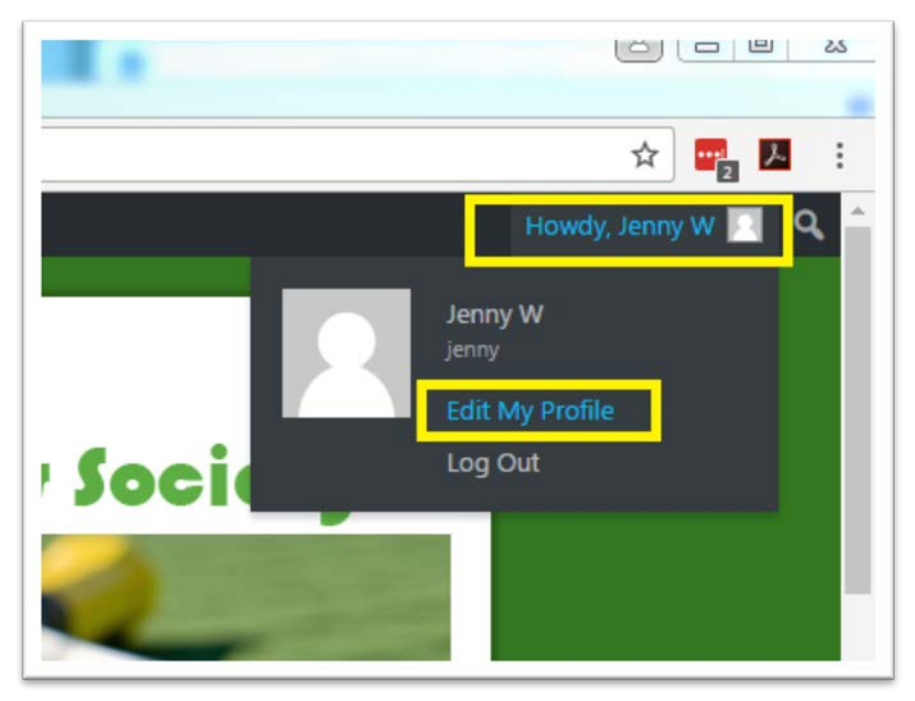

2. On the **Profile page**, scroll down to **Account Management** and click on the **Generate Password** button.

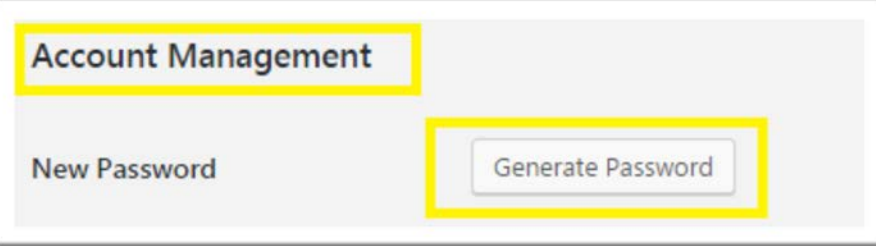

3. Delete the generated password and enter your password. Make sure to use a combination of caps and lower case letters, numbers, and special characters to create a strong password.

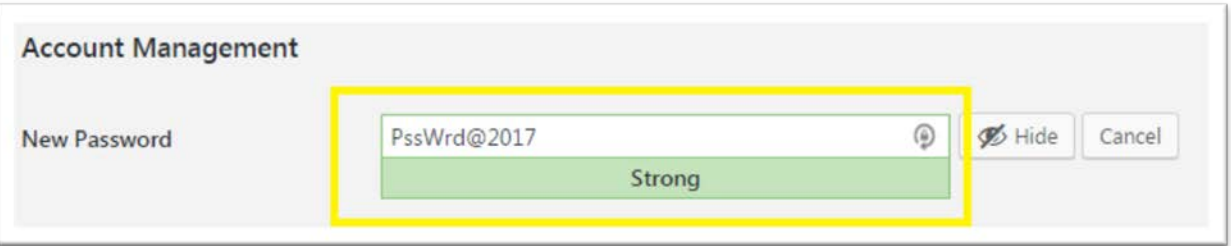

4. Scroll to the bottom of the page and click on the **Update Profile** button.

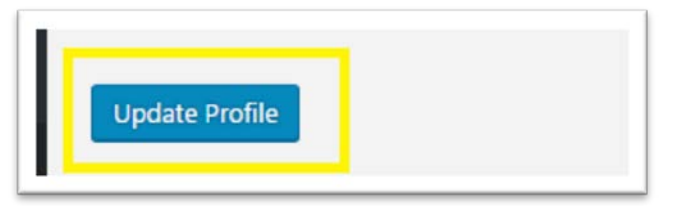

5. Click on the CATS Tennis Club link in the left hand corner to return to the site.

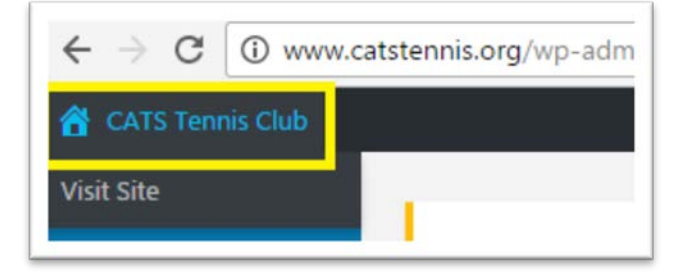

## **Retrieve your Username**

- 1. Go to<http://www.catstennis.org/register/?a=getusername>
- 2. Enter your **Email Address** and click on the **Retrieve username** button.

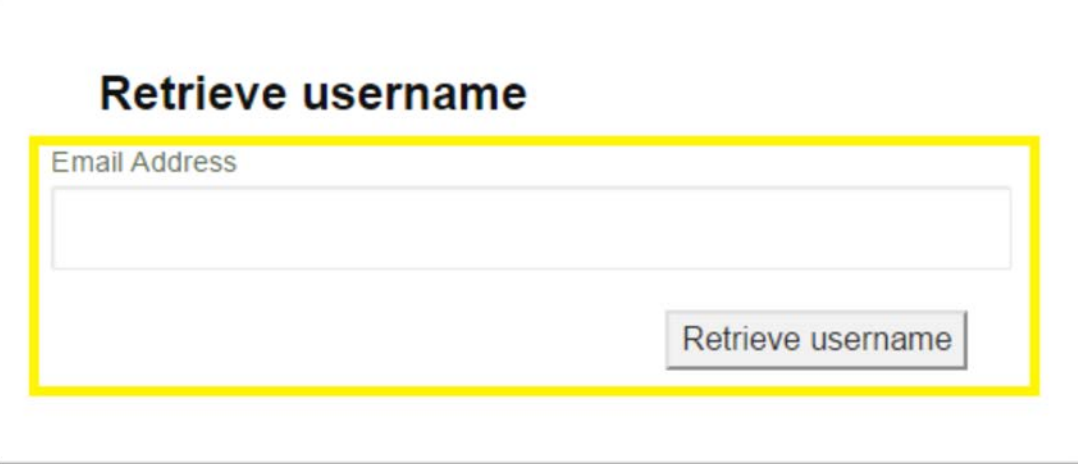

3. You will receive an email with your **Username**.